# 通过RADIUS授权配置静态IP地址分配给 AnyConnect用户

# 目录

简介 先决条件 要求 使用的组件 配置 网络图 通过FMC配置使用AAA/RADIUS身份验证的远程访问VPN 在ISE(RADIUS服务器)上配置授权策略 验证 故障排除

# 简介

本文档介绍如何使用身份服务引擎(ISE)服务器配置RADIUS授权,以便它始终通过RADIUS属性8 Framed-IP-Address将同一IP地址转发到特定Cisco AnyConnect安全移动客户端用户的Firepower威 胁防御(FTD)。

# 先决条件

## 要求

Cisco 建议您了解以下主题:

- $\cdot$ FTD
- Firepower管理中心(FMC)
- $\cdot$  ISF
- Cisco AnyConnect 安全移动客户端
- RADIUS协议

## 使用的组件

本文档中的信息基于以下软件版本:

- FMCv 7.0.0(内部版本94)
- FTDv 7.0.0 (内部版本94)
- $\cdot$  ISF 2.7.0.356
- AnyConnect 4.10.02086
- Windows 10专业版

本文档中的信息都是基于特定实验室环境中的设备编写的。本文档中使用的所有设备最初均采用原 始(默认)配置。如果您的网络处于活动状态,请确保您了解所有命令的潜在影响。

配置

#### 网络图

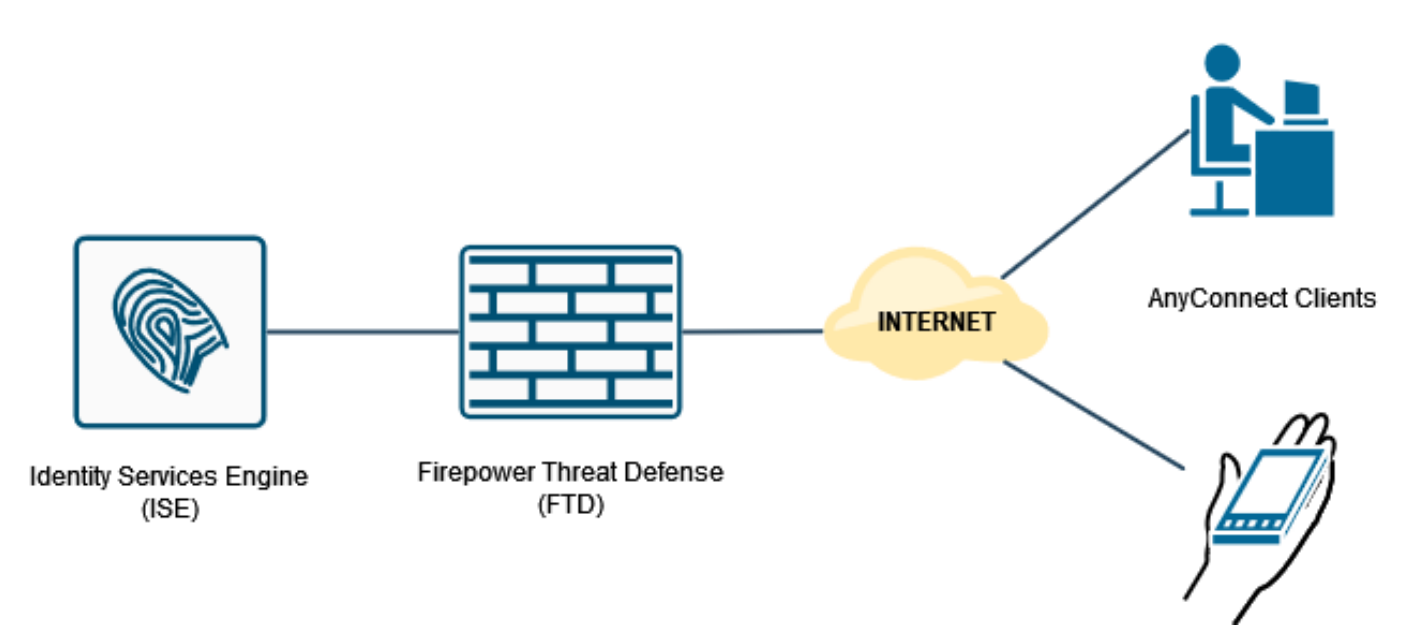

### 通过FMC配置使用AAA/RADIUS身份验证的远程访问VPN

有关分步过程,请参阅本文档和此视频:

- [FTD上的AnyConnect远程访问VPN配置](https://www.cisco.com/c/zh_cn/support/docs/network-management/remote-access/212424-anyconnect-remote-access-vpn-configurati.html)
- FTD的初始AnyConnect配置, 由FMC管理

FTD CLI上的远程访问VPN配置为:

ip local pool AC\_Pool 10.0.50.1-10.0.50.100 mask 255.255.255.0

interface GigabitEthernet0/0 nameif Outside\_Int security-level 0 ip address 192.168.0.100 255.255.255.0

aaa-server ISE\_Server protocol radius aaa-server ISE\_Server host 172.16.0.8 key \*\*\*\*\* authentication-port 1812 accounting-port 1813

crypto ca trustpoint RAVPN\_Self-Signed\_Cert enrollment self fqdn none subject-name CN=192.168.0.100 keypair <Default-RSA-Key> crl configure

ssl trust-point RAVPN\_Self-Signed\_Cert

```
webvpn
enable Outside_Int
http-headers
hsts-server
enable
max-age 31536000
include-sub-domains
no preload
hsts-client
enable
x-content-type-options
x-xss-protection
content-security-policy
anyconnect image disk0:/csm/anyconnect-win-4.10.02086-webdeploy-k9.pkg 1 regex "Windows"
anyconnect enable
tunnel-group-list enable
cache
no disable
error-recovery disable
group-policy DfltGrpPolicy attributes
vpn-tunnel-protocol ikev2 ssl-client
user-authentication-idle-timeout none
webvpn
anyconnect keep-installer none
anyconnect modules value none
anyconnect ask none default anyconnect
http-comp none
activex-relay disable
file-entry disable
file-browsing disable
```
tunnel-group RA\_VPN type remote-access tunnel-group RA\_VPN general-attributes address-pool AC\_Pool authentication-server-group ISE\_Server tunnel-group RA\_VPN webvpn-attributes group-alias RA\_VPN enable

url-entry disable deny-message none

## 在ISE(RADIUS服务器)上配置授权策略

步骤1.登录ISE服务器并导航至Administration > Network Resources > Network Devices。

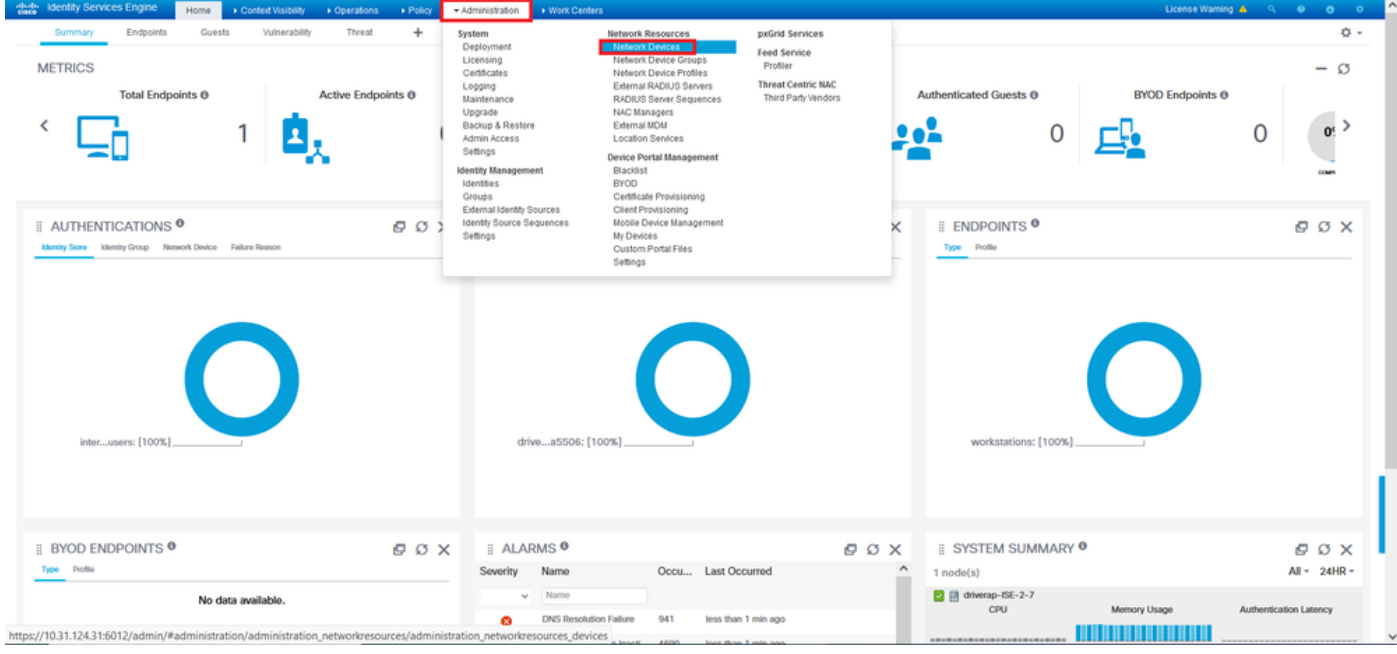

步骤2.在"网络设备"部分,单击**添加**,以便ISE可以处理来自FTD的RADIUS访问请求。

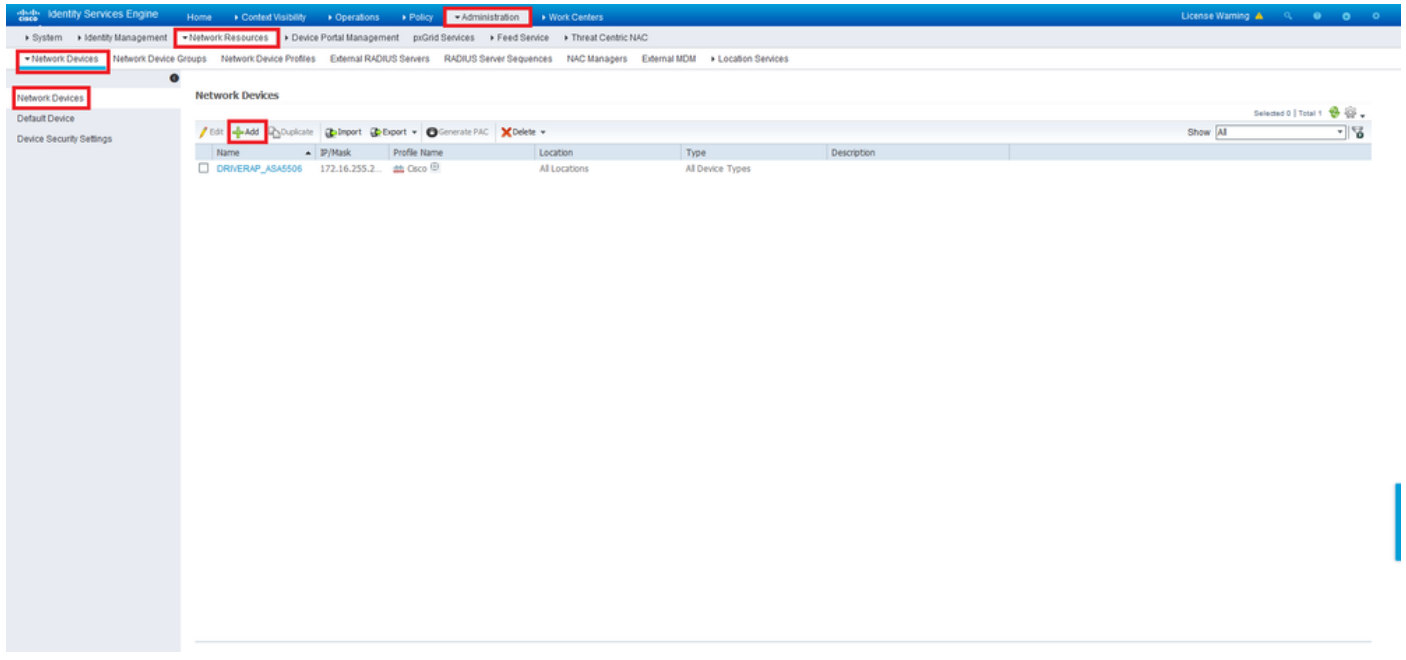

输入网络设备名称和IP地址字段,然后选中RADIUS Authentication Settings框。共享密钥必须与在 FMC上创建RADIUS服务器对象时使用的值相同。

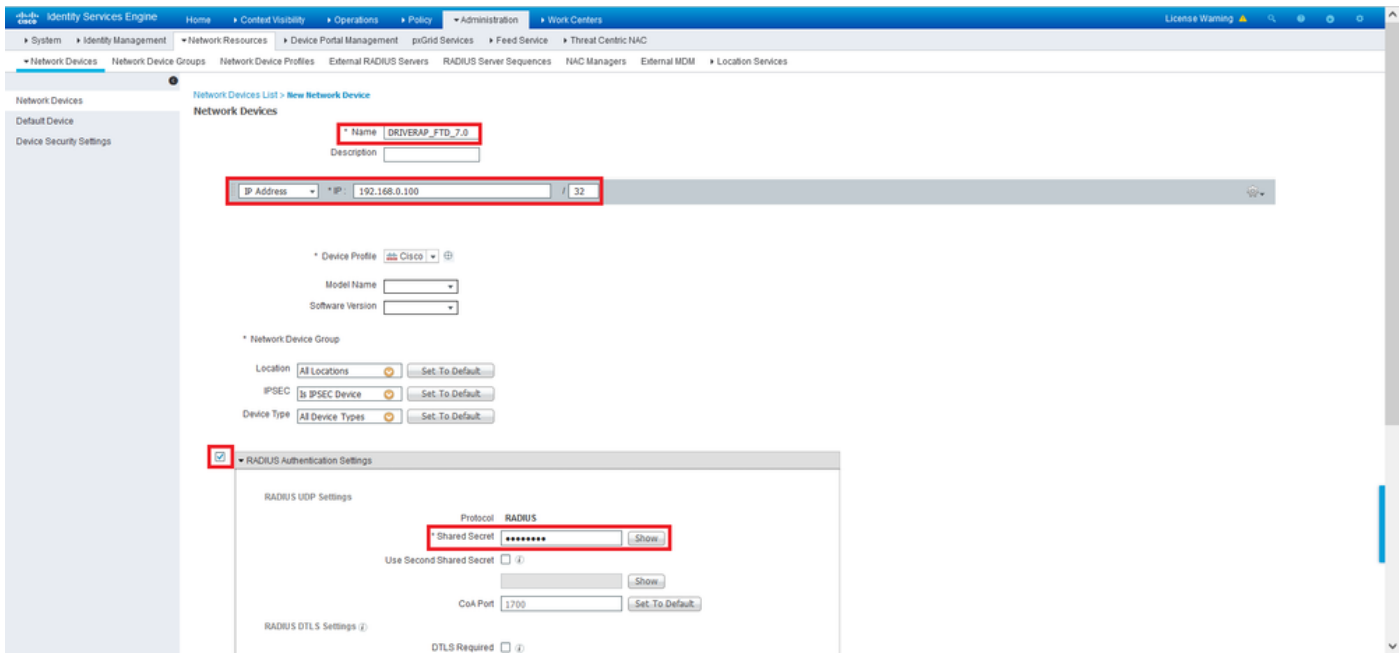

用此页末的按钮保存。

步骤3.导航至Administration > Identity Management > Identities。

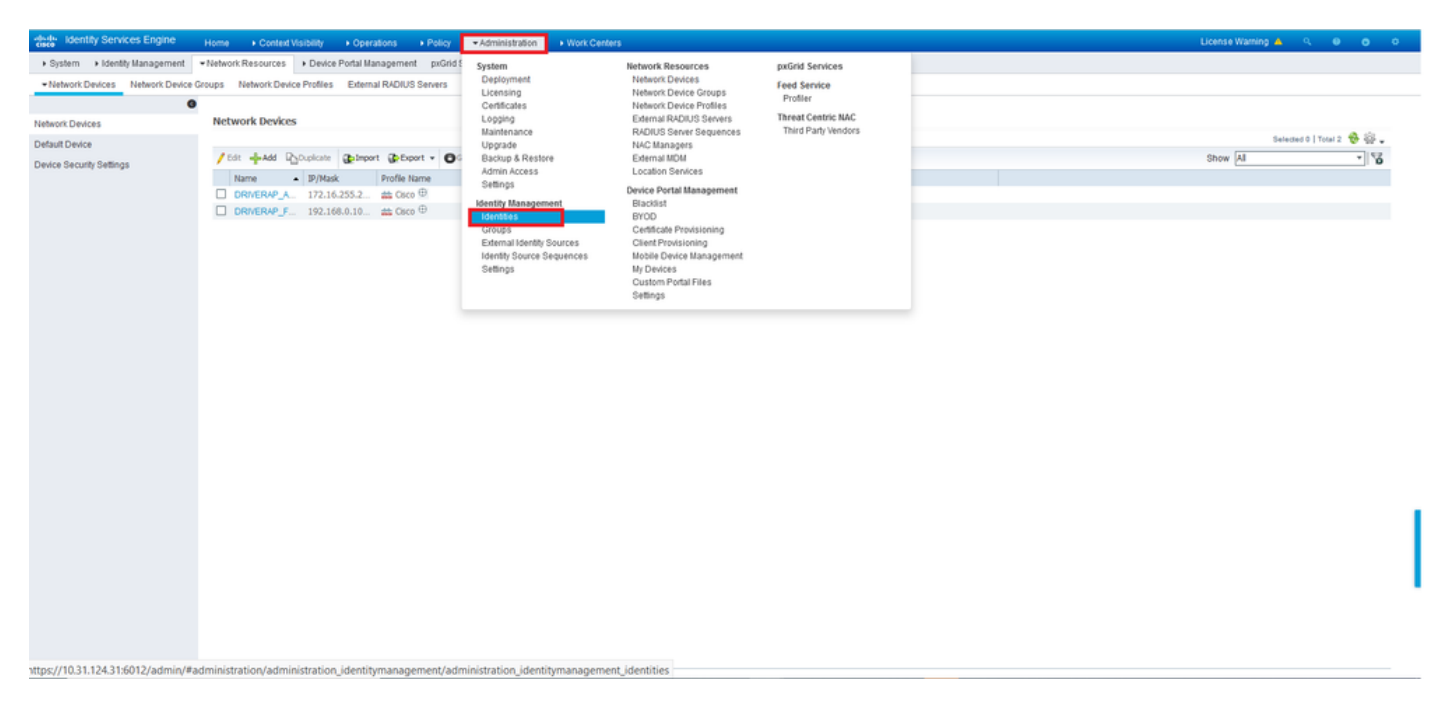

步骤4.在Network Access Users部分中,单击Add以在ISE的本地数*据库*中创建user1。

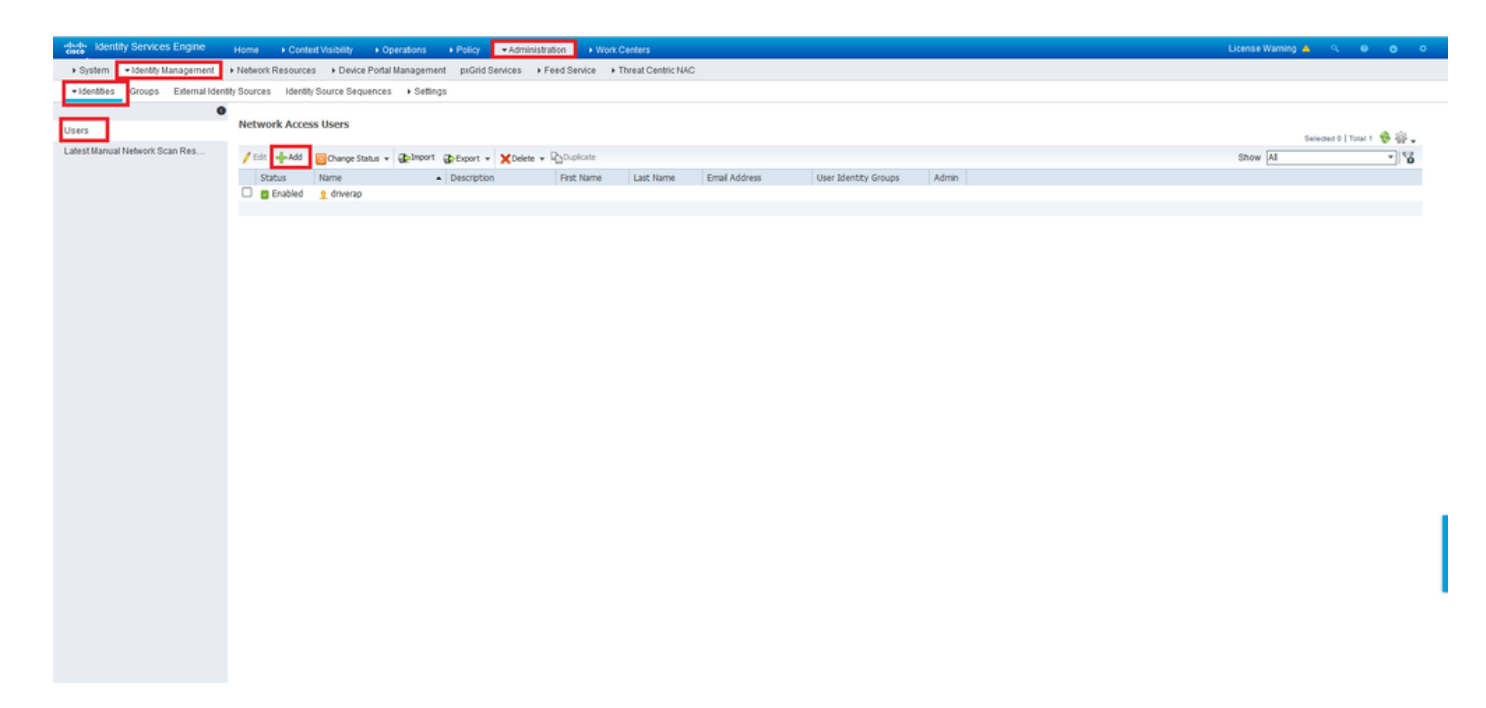

#### 在"名称"和"登录密码"**字段中输入**用户名**和密码**,然后单击**提交**。

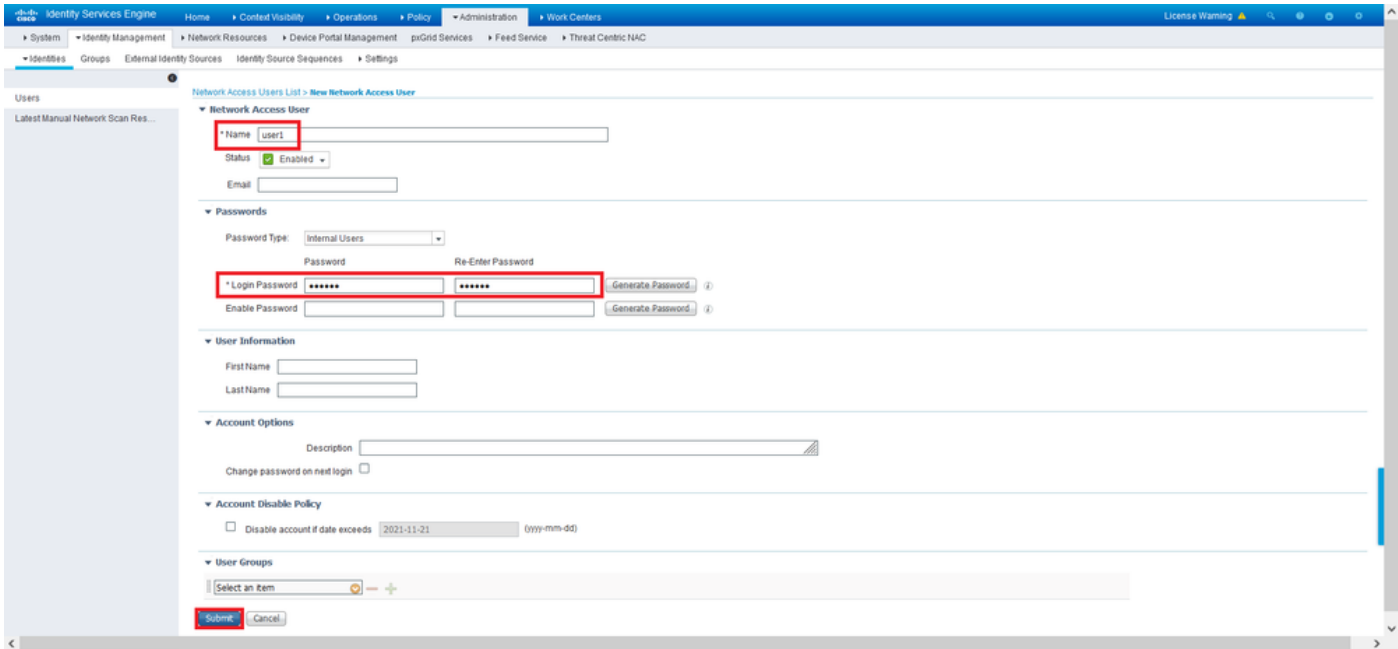

步骤5.重复上述步骤以创建user2。

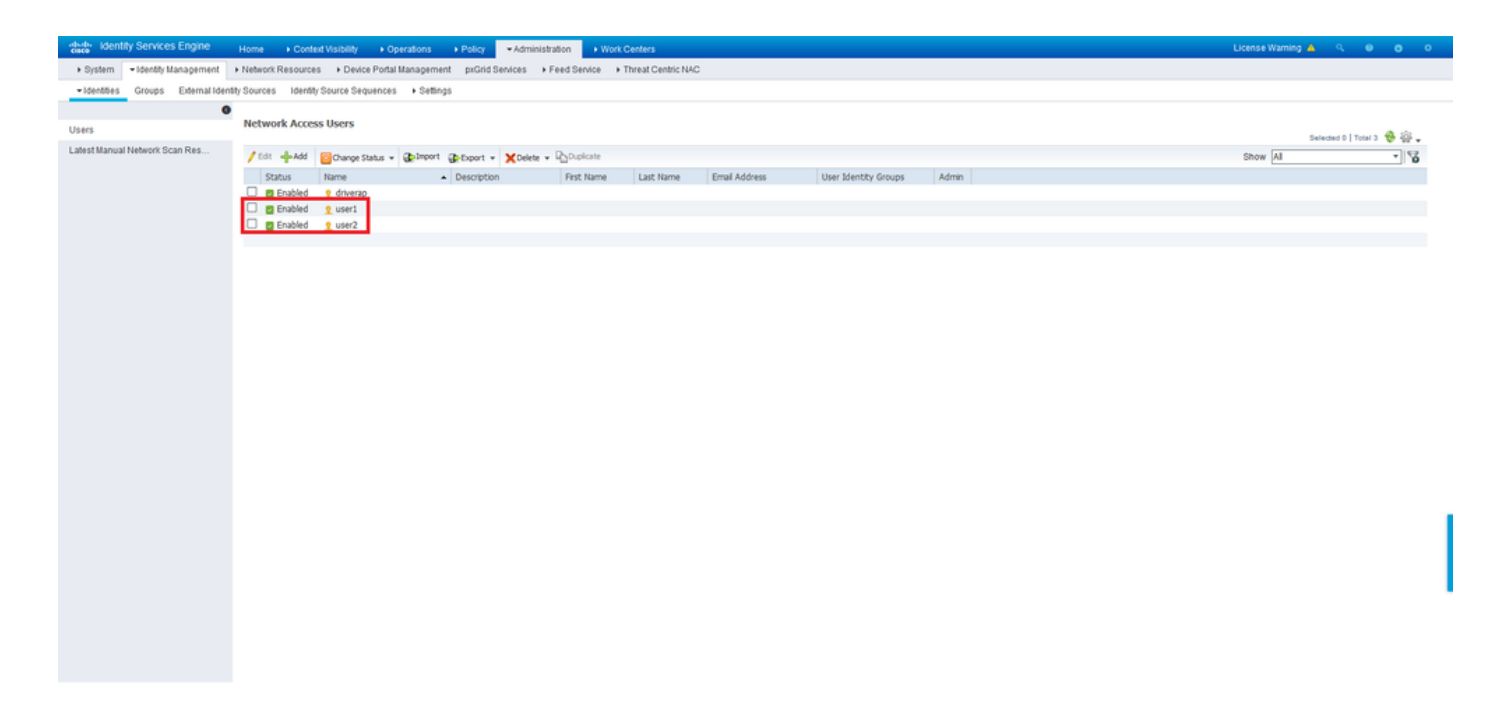

#### 步骤6.导航至Policy > Policy Sets。

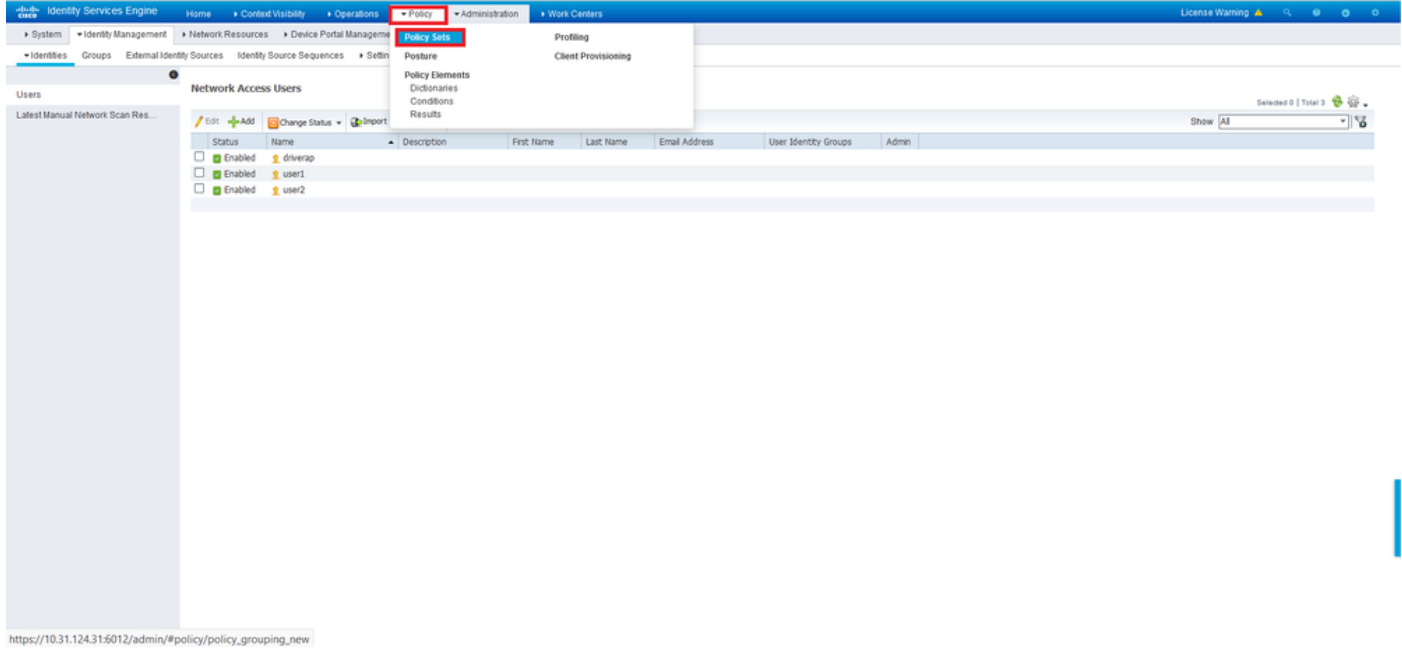

步骤7.单击屏幕右侧的箭头>。

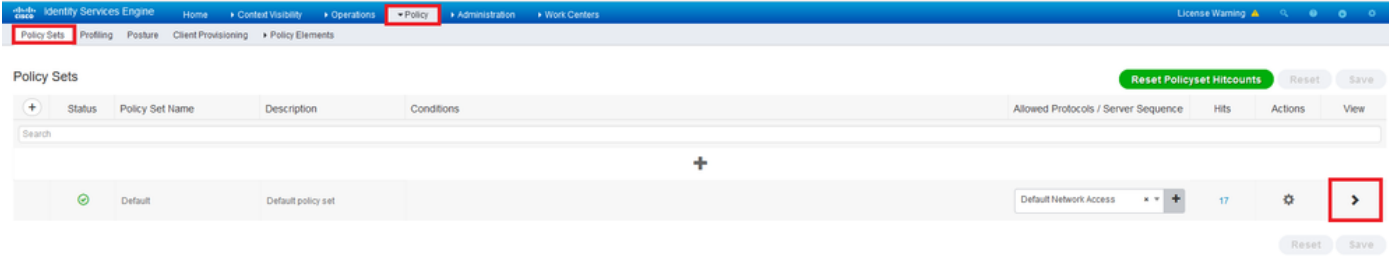

#### 步骤8.单击Authorization Policy(授权策*略)*旁边的**箭头>**展开它。现在,单击*+*符号以添加新规则。

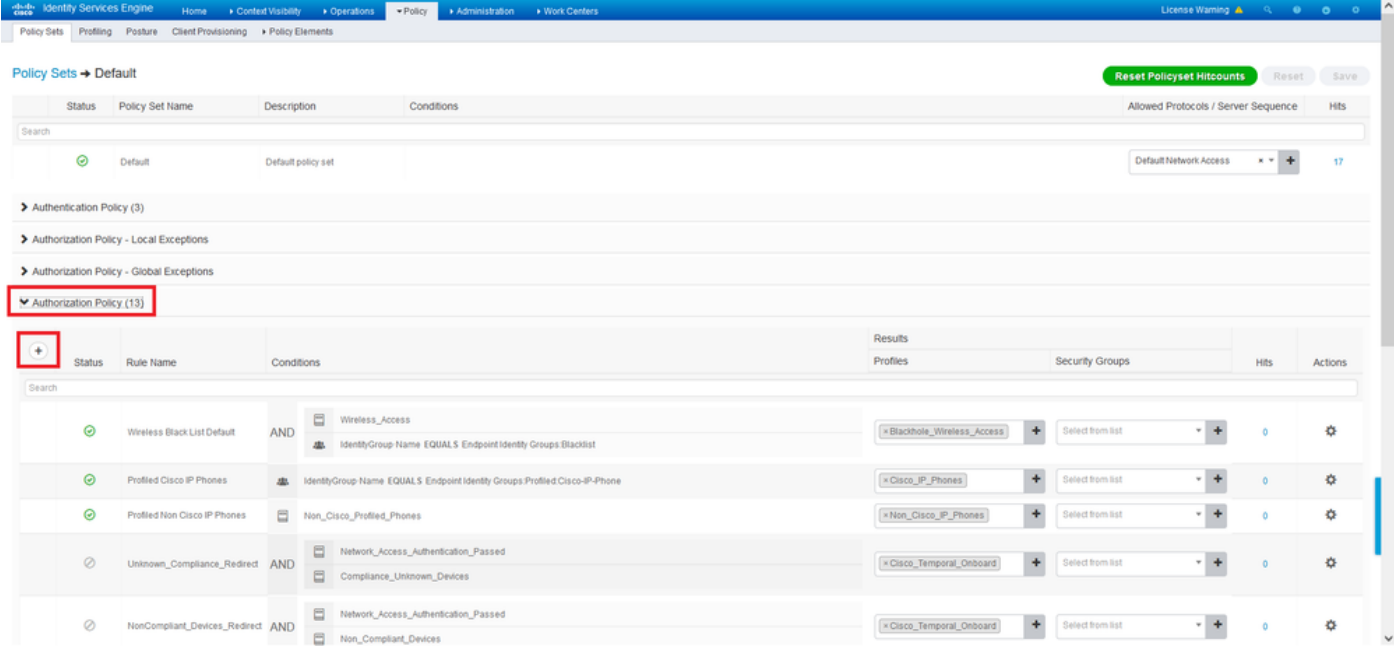

#### 为规则提供名称,然后在"条件"*列下*选择+**符**号。

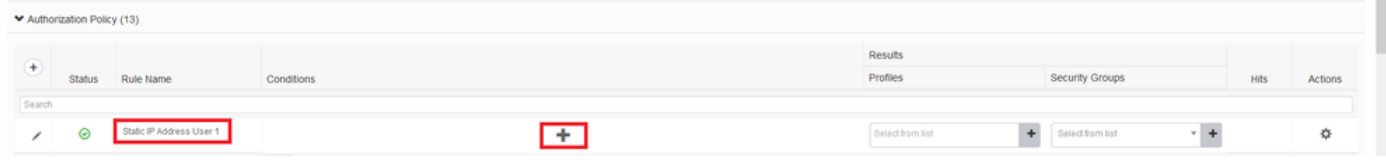

单击"属性编辑器"(Attribute Editor)文本框,然后单击"主**题"(Subject**)图标。向下滚动,直到您找*到* RADIUS User-Name属性并选择它。

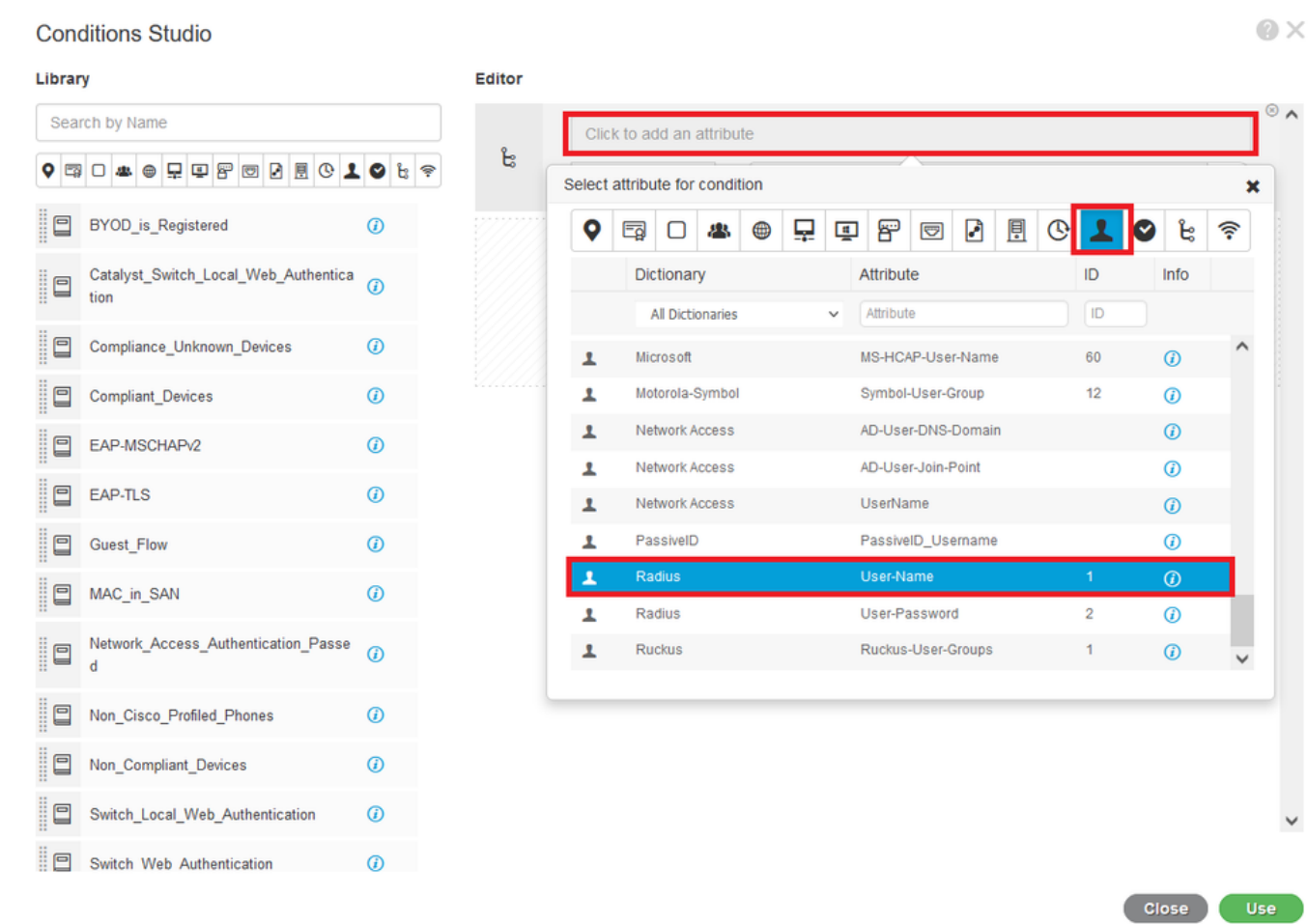

将Equals保留为运算符,并在其旁边的文本框中输入user1。单击Use以保存属性。

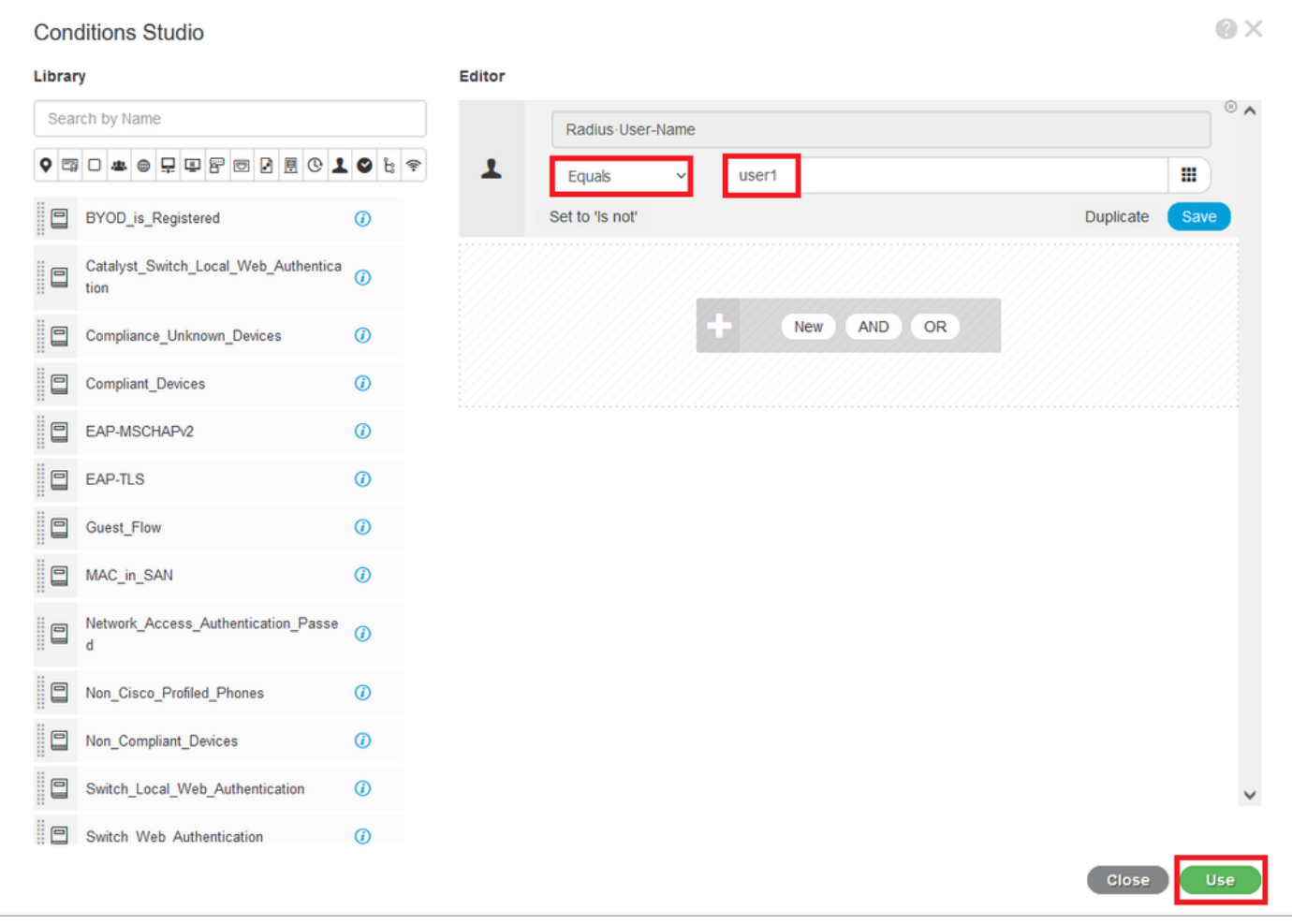

此规则的条件现在已设置。

#### 步骤9.在"结果/**配置文件**"列中,单击+号并**选择"创建新授权配置文件"**。

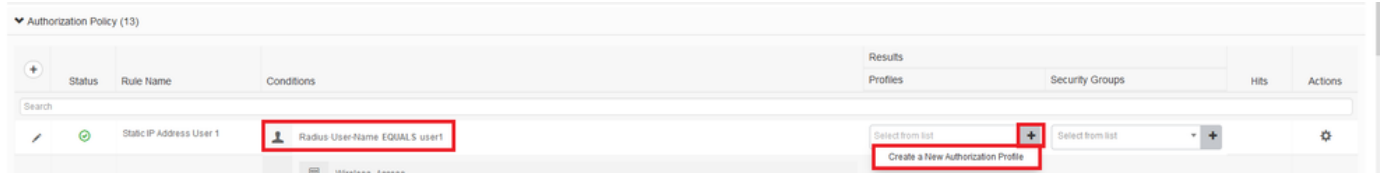

为其指定名称,并*将ACCESS\_ACCEPT*保留为**访问类型**。向下滚动到"高级属**性设置"**部分。

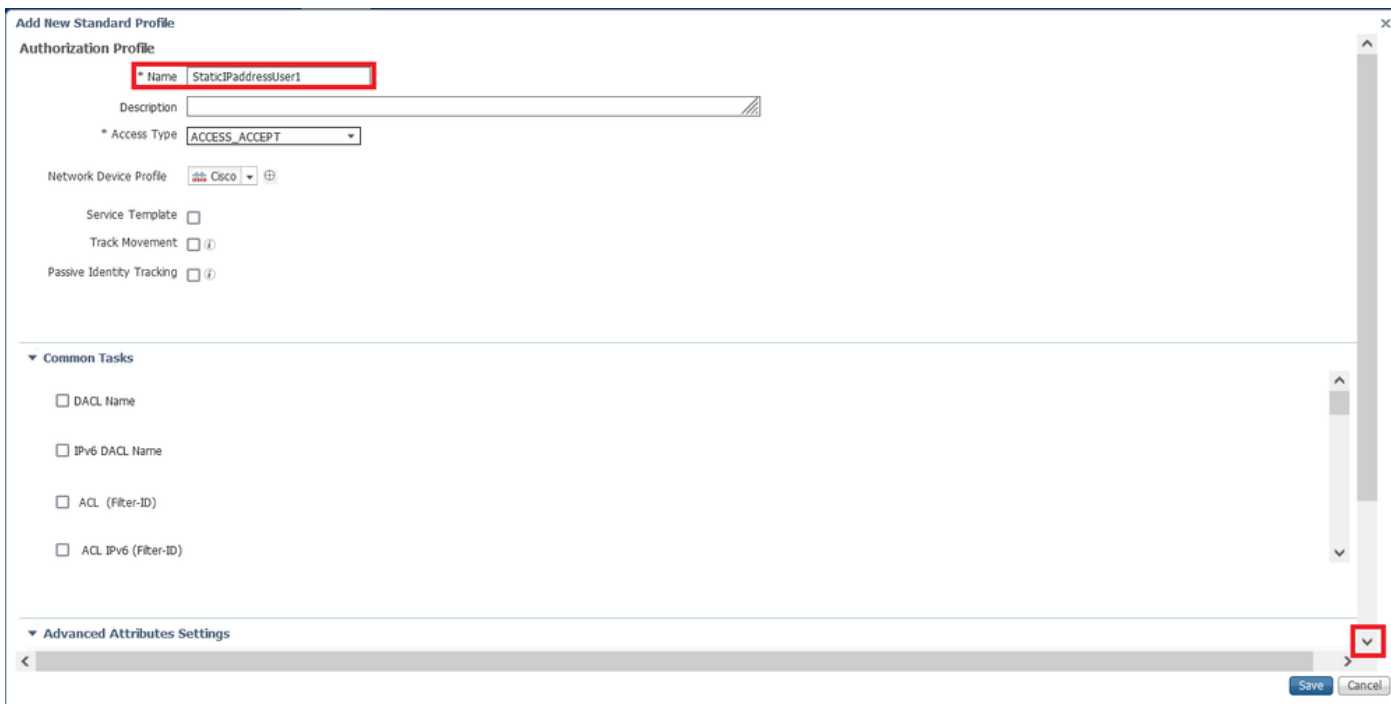

## 单击橙色箭头并选择Radius > Framed-IP-Address—[8]。

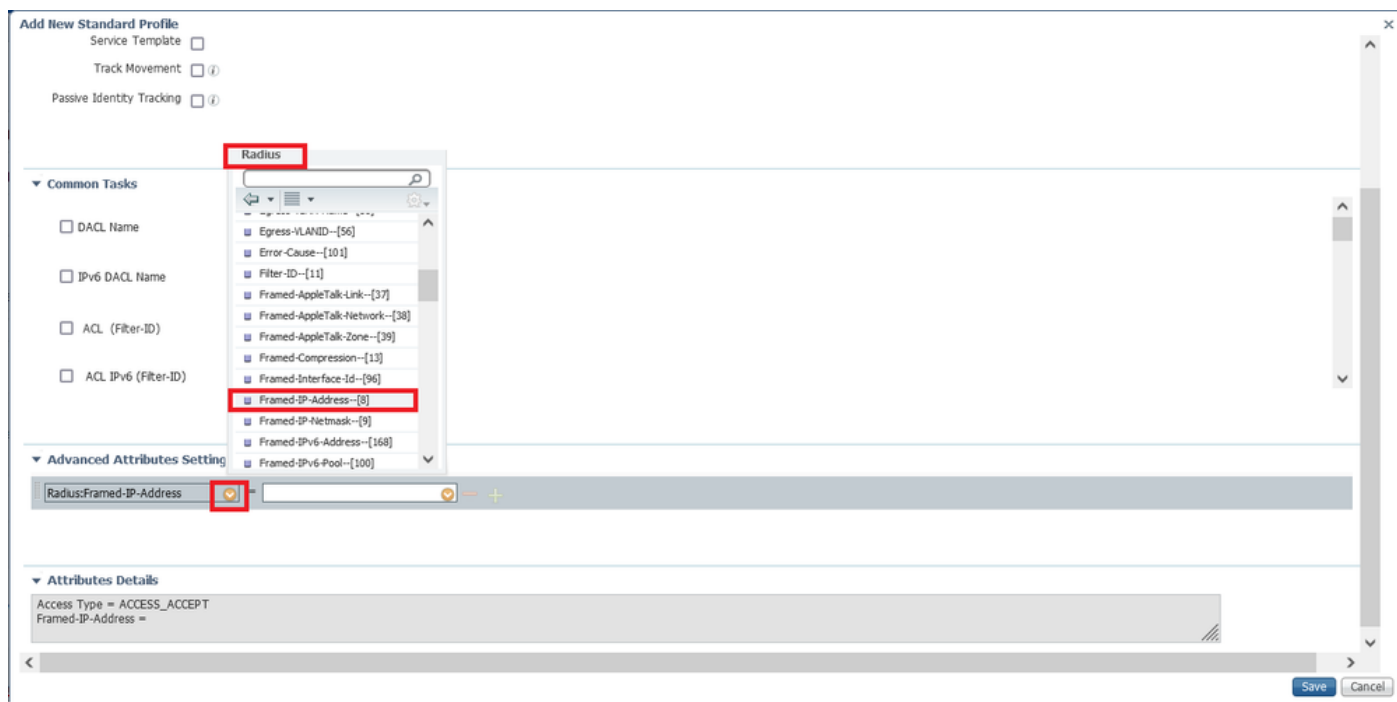

键入要始终静态分配给此用户的IP地址,然后单击Save。

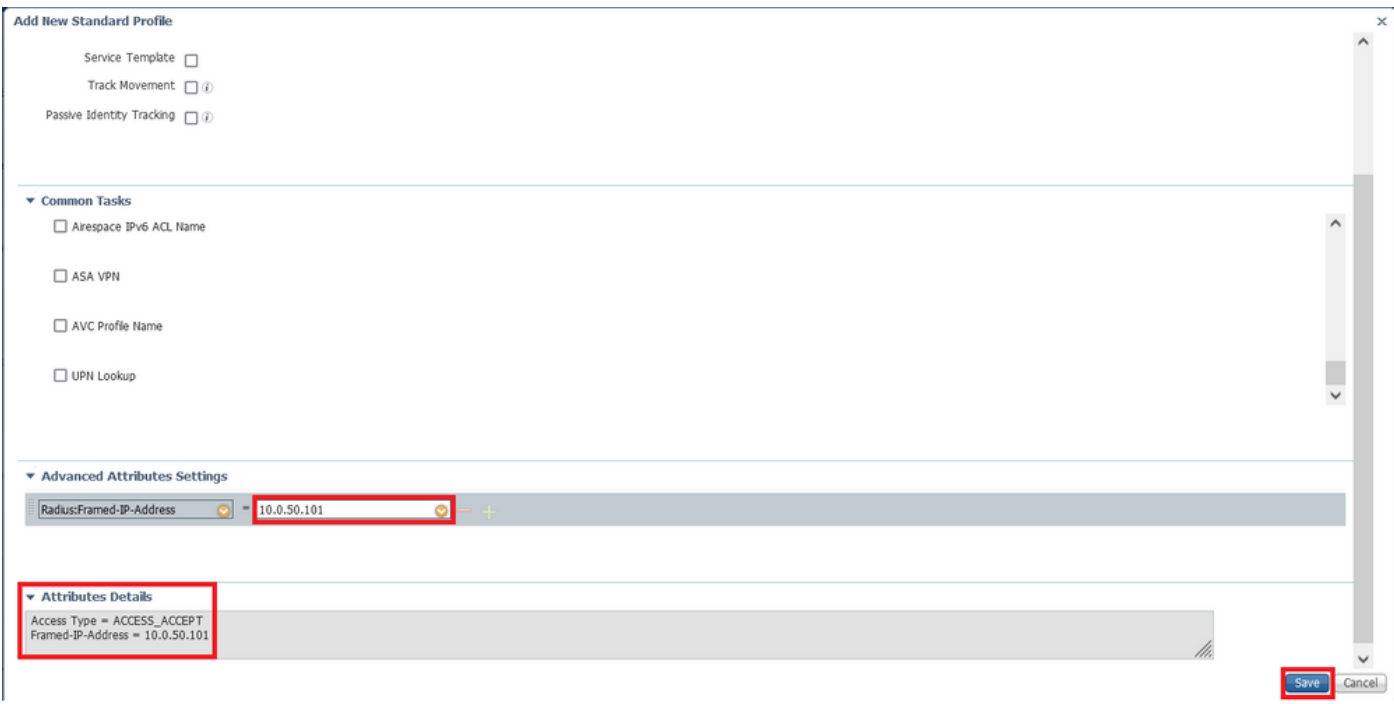

#### 步骤10.现在,选择新创建的授权配置文件。

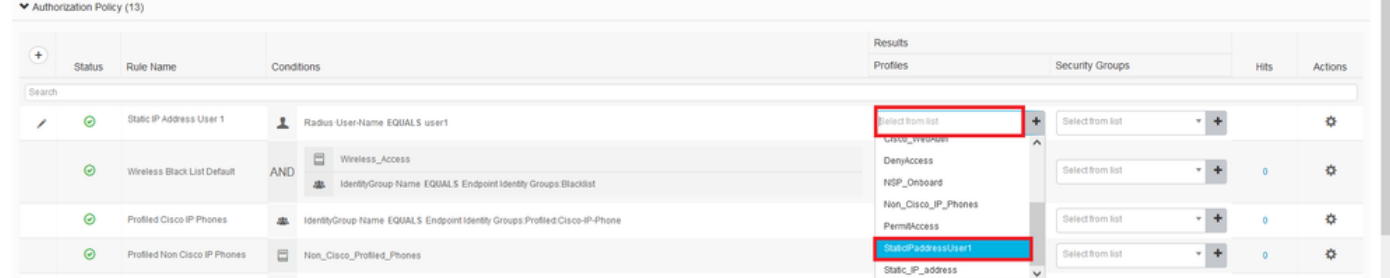

#### "授权"(Authorization)规则现在已全部设置。Click Save.

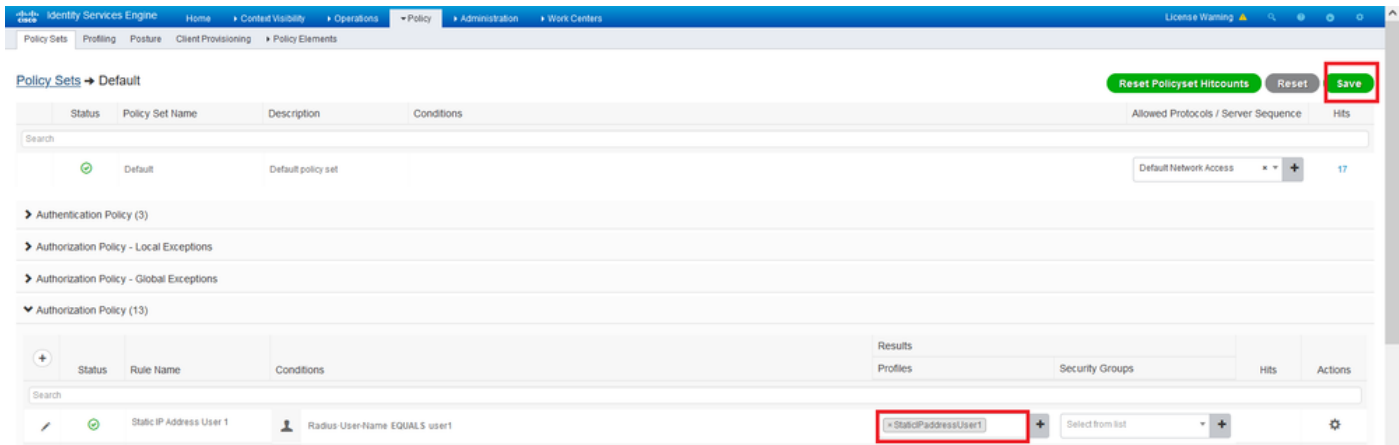

# 验证

步骤1.导航至安装Cisco AnyConnect安全移动客户端的客户端计算机。连接到FTD头端(此处使用 Windows计算机)并输入*user1凭*据。

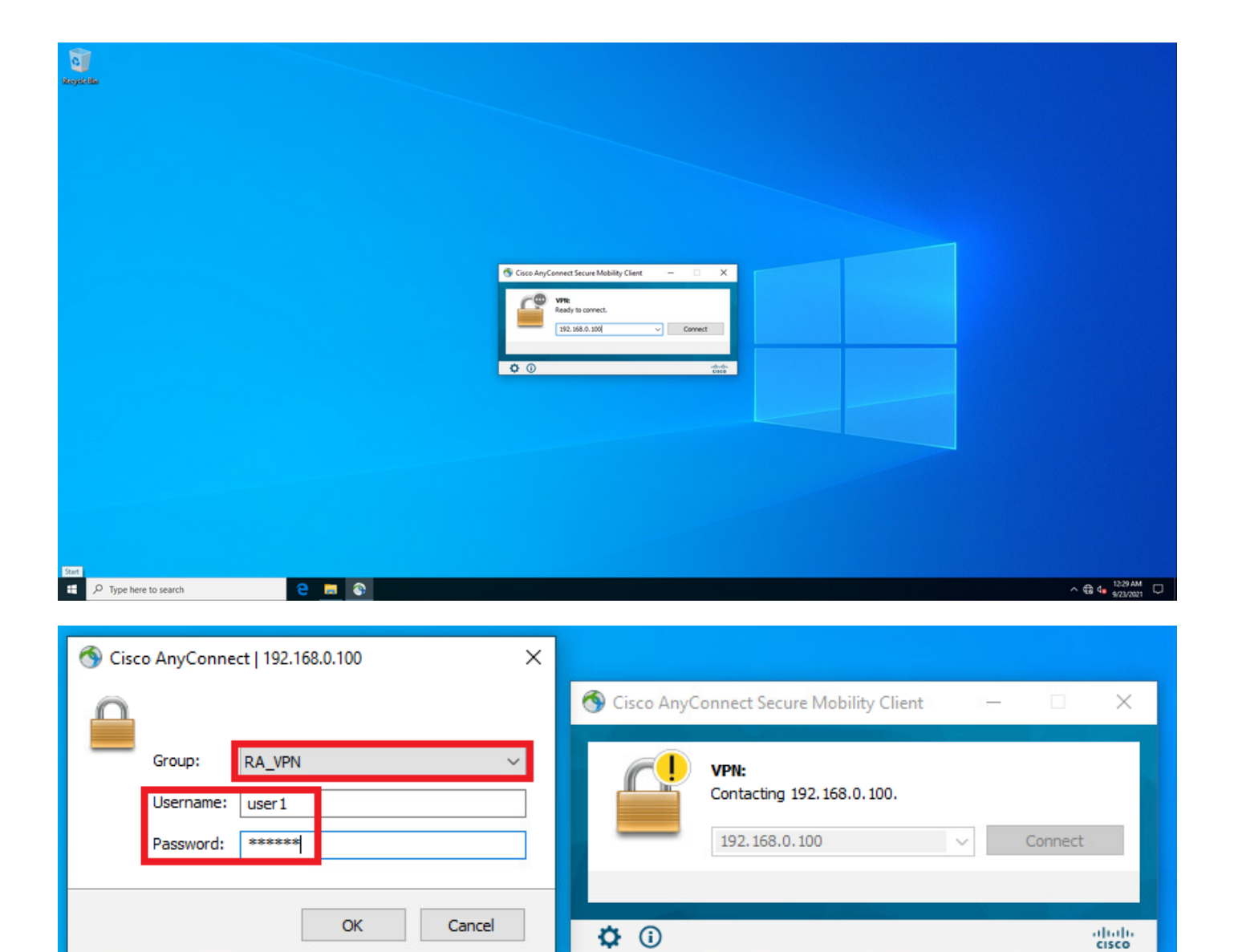

单击齿轮图标(左下角)并导航至**统计**选项卡。在**地址信息**部分确认分配的IP地址确实是在此用户 的ISE授权策略上配置的IP地址。

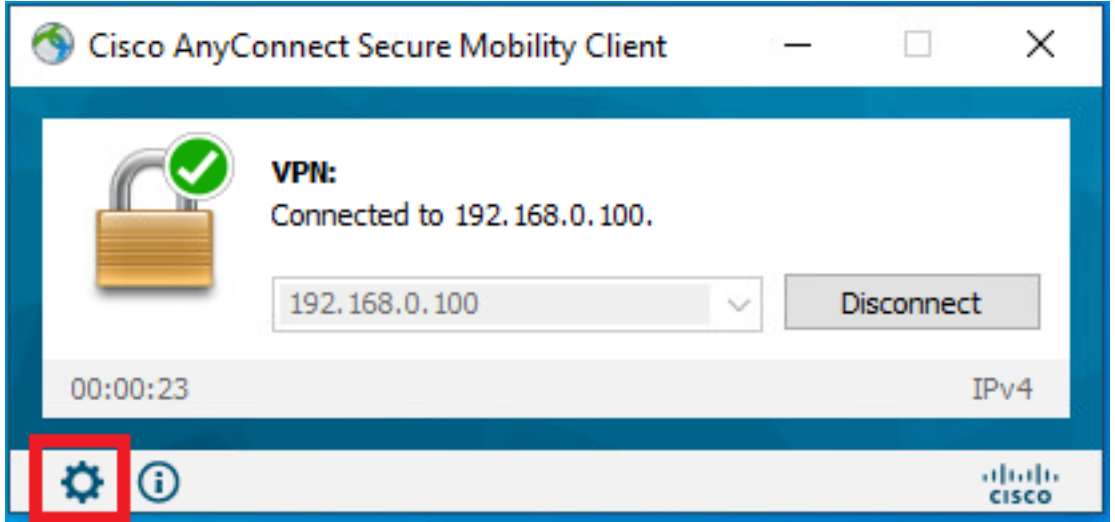

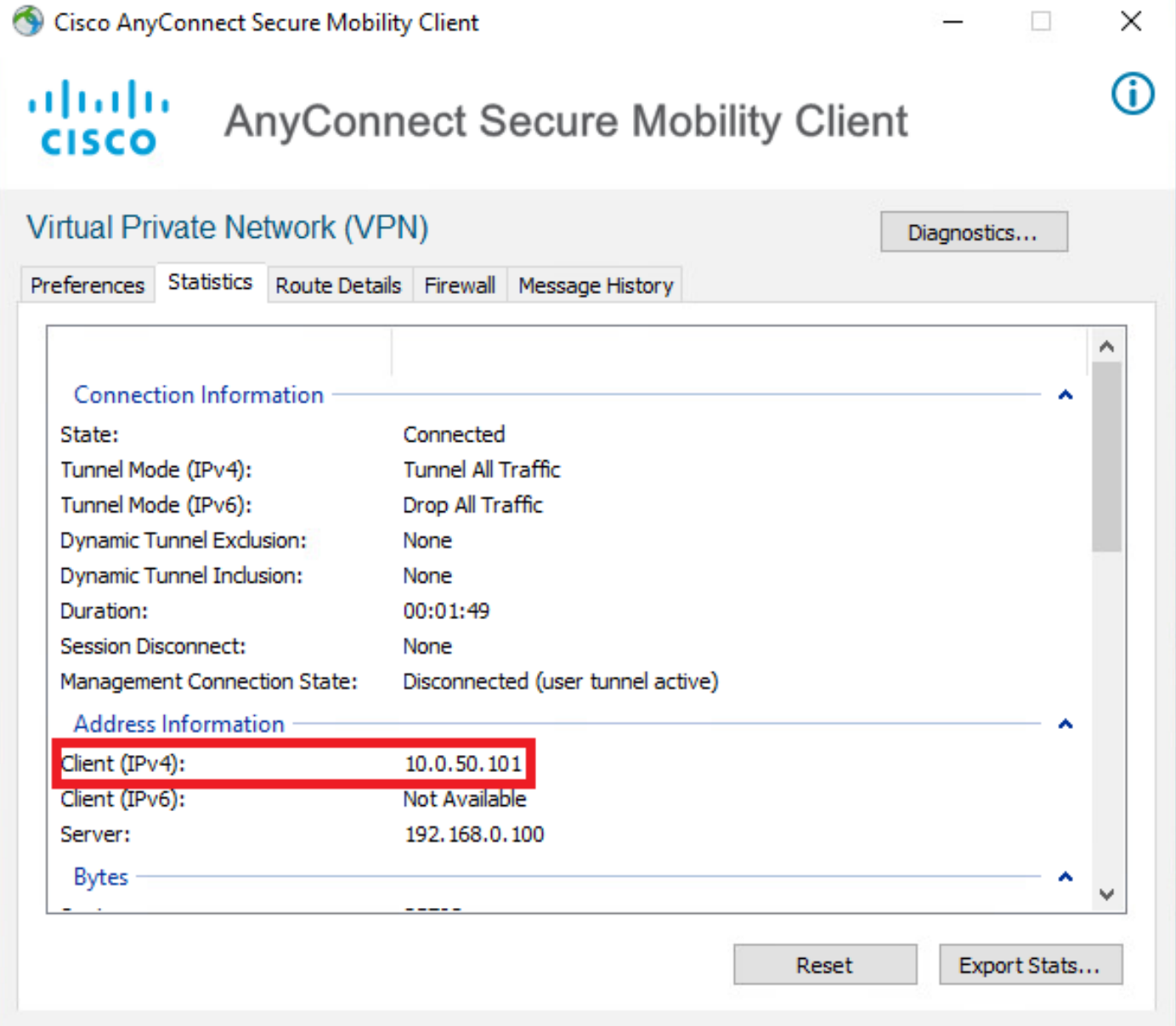

#### FTD上**的debug radius all命令**输出显示:

firepower# SVC message: t/s=5/16: The user has requested to disconnect the connection. webvpn\_svc\_np\_tear\_down: no ACL webvpn\_svc\_np\_tear\_down: no IPv6 ACL np\_svc\_destroy\_session(0x9000) radius mkreq: 0x13 alloc\_rip 0x0000145d043b6460 new request 0x13 --> 3 (0x0000145d043b6460) **got user 'user1'** got password add\_req 0x0000145d043b6460 session 0x13 id 3 RADIUS\_REQUEST radius.c: rad\_mkpkt rad\_mkpkt: ip:source-ip=192.168.0.101 RADIUS packet decode (authentication request)

#### **RADIUS packet decode (response)**

-------------------------------------- Raw packet data (length =  $136$ )....

02 03 00 88 0c af 1c 41 4b c4 a6 58 de f3 92 31 | .......AK..X...1 7d aa 38 1e 01 07 75 73 65 72 31 08 06 0a 00 32 | }.8...user1....2 65 19 3d 43 41 43 53 3a 63 30 61 38 30 30 36 34 | e.=CACS:c0a80064 30 30 30 30 61 30 30 30 36 31 34 62 63 30 32 64 | 0000a000614bc02d 3a 64 72 69 76 65 72 61 70 2d 49 53 45 2d 32 2d | :driverap-ISE-2- 37 2f 34 31 37 34 39 34 39 37 38 2f 32 31 1a 2a | 7/417494978/21.\* 00 00 00 09 01 24 70 72 6f 66 69 6c 65 2d 6e 61 | .....\$profile-na 6d 65 3d 57 69 6e 64 6f 77 73 31 30 2d 57 6f 72 | me=Windows10-Wor 6b 73 74 61 74 69 6f 6e | kstation Parsed packet data..... Radius:  $Code = 2 (0x02)$ Radius: Identifier = 3 (0x03) Radius: Length = 136 (0x0088) Radius: Vector: 0CAF1C414BC4A658DEF392317DAA381E **Radius: Type = 1 (0x01) User-Name** Radius: Length =  $7 (0x07)$ **Radius: Value (String) = 75 73 65 72 31 | user1 Radius: Type = 8 (0x08) Framed-IP-Address** Radius: Length =  $6 (0x06)$ **Radius: Value (IP Address) = 10.0.50.101 (0x0A003265)** Radius: Type = 25 (0x19) Class Radius: Length = 61 (0x3D) Radius: Value (String) = 43 41 43 53 3a 63 30 61 38 30 30 36 34 30 30 30 | CACS:c0a80064000 30 61 30 30 30 36 31 34 62 63 30 32 64 3a 64 72 | 0a000614bc02d:dr 69 76 65 72 61 70 2d 49 53 45 2d 32 2d 37 2f 34 | iverap-ISE-2-7/4 31 37 34 39 34 39 37 38 2f 32 31 | 17494978/21 Radius: Type = 26 (0x1A) Vendor-Specific Radius: Length = 42 (0x2A) Radius: Vendor ID = 9 (0x00000009) Radius: Type = 1 (0x01) Cisco-AV-pair Radius: Length =  $36 (0x24)$ Radius: Value (String) = 70 72 6f 66 69 6c 65 2d 6e 61 6d 65 3d 57 69 6e | profile-name=Win 64 6f 77 73 31 30 2d 57 6f 72 6b 73 74 61 74 69 | dows10-Workstati 6f 6e | on **rad\_procpkt: ACCEPT** Got AV-Pair with value profile-name=Windows10-Workstation RADIUS\_ACCESS\_ACCEPT: normal termination RADIUS\_DELETE remove\_req 0x0000145d043b6460 session 0x13 id 3 free\_rip 0x0000145d043b6460 radius: send queue empty FTD日志显示: firepower# <omitted output> Sep 22 2021 23:52:40: %FTD-6-725002: Device completed SSL handshake with client Outside\_Int:192.168.0.101/60405 to 192.168.0.100/443 for TLSv1.2 session Sep 22 2021 23:52:48: %FTD-7-609001: Built local-host Outside\_Int:172.16.0.8 Sep 22 2021 23:52:48: %FTD-6-113004: AAA user authentication Successful : server = 172.16.0.8 : user  $=$  user1 Sep 22 2021 23:52:48: %FTD-6-113009: AAA retrieved default group policy (DfltGrpPolicy) for user = user1 Sep 22 2021 23:52:48: %FTD-6-113008: **AAA transaction status ACCEPT : user = user1** Sep 22 2021 23:52:48: %FTD-7-734003: DAP: User user1, Addr 192.168.0.101: Session Attribute aaa.radius["1"]["1"] = user1 Sep 22 2021 23:52:48: %FTD-7-734003: DAP: User user1, Addr 192.168.0.101: Session Attribute aaa.radius["8"]["1"] = 167785061 Sep 22 2021 23:52:48: %FTD-7-734003: DAP: User user1, Addr 192.168.0.101: Session Attribute

aaa.radius["25"]["1"] = CACS:c0a800640000c000614bc1d0:driverap-ISE-2-7/417494978/23 Sep 22 2021 23:52:48: %FTD-7-734003: DAP: User user1, Addr 192.168.0.101: Session Attribute aaa.cisco.grouppolicy = DfltGrpPolicy Sep 22 2021 23:52:48: %FTD-7-734003: DAP: User user1, Addr 192.168.0.101: Session Attribute **aaa.cisco.ipaddress = 10.0.50.101** Sep 22 2021 23:52:48: %FTD-7-734003: DAP: User user1, Addr 192.168.0.101: Session Attribute **aaa.cisco.username = user1** Sep 22 2021 23:52:48: %FTD-7-734003: DAP: User user1, Addr 192.168.0.101: Session Attribute aaa.cisco.username1 = user1 Sep 22 2021 23:52:48: %FTD-7-734003: DAP: User user1, Addr 192.168.0.101: Session Attribute aaa.cisco.username2 = Sep 22 2021 23:52:48: %FTD-7-734003: DAP: User user1, Addr 192.168.0.101: Session Attribute aaa.cisco.tunnelgroup = RA\_VPN Sep 22 2021 23:52:48: %FTD-6-734001: DAP: User user1, Addr 192.168.0.101, Connection AnyConnect: The following DAP records were selected for this connection: DfltAccessPolicy Sep 22 2021 23:52:48: %FTD-6-113039: Group <DfltGrpPolicy> User <user1> IP <192.168.0.101> AnyConnect parent session started. <omitted output> Sep 22 2021 23:53:17: %FTD-6-725002: Device completed SSL handshake with client Outside\_Int:192.168.0.101/60412 to 192.168.0.100/443 for TLSv1.2 session Sep 22 2021 23:53:17: %FTD-7-737035: IPAA: Session=0x0000c000, 'IPv4 address request' message queued Sep 22 2021 23:53:17: %FTD-7-737035: IPAA: Session=0x0000c000, 'IPv6 address request' message queued Sep 22 2021 23:53:17: %FTD-7-737001: IPAA: Session=0x0000c000, Received message 'IPv4 address request' Sep 22 2021 23:53:17: %FTD-6-737010: IPAA: Session=0x0000c000, **AAA assigned address 10.0.50.101, succeeded** Sep 22 2021 23:53:17: %FTD-7-737001: IPAA: Session=0x0000c000, Received message 'IPv6 address request' Sep 22 2021 23:53:17: %FTD-5-737034: IPAA: Session=0x0000c000, IPv6 address: no IPv6 address available from local pools Sep 22 2021 23:53:17: %FTD-5-737034: IPAA: Session=0x0000c000, IPv6 address: callback failed during IPv6 request Sep 22 2021 23:53:17: %FTD-4-722041: TunnelGroup <RA\_VPN> GroupPolicy <DfltGrpPolicy> User <user1> IP <192.168.0.101> No IPv6 address available for SVC connection Sep 22 2021 23:53:17: %FTD-7-609001: Built local-host Outside\_Int:10.0.50.101 Sep 22 2021 23:53:17: %FTD-5-722033: Group <DfltGrpPolicy> User <user1> IP <192.168.0.101> First TCP SVC connection established for SVC session. Sep 22 2021 23:53:17: %FTD-6-722022: Group <DfltGrpPolicy> User <user1> IP <192.168.0.101> TCP SVC connection established without compression Sep 22 2021 23:53:17: %FTD-7-746012: **user-identity: Add IP-User mapping 10.0.50.101 - LOCAL\user1 Succeeded - VPN user** Sep 22 2021 23:53:17: %FTD-6-722055: Group <DfltGrpPolicy> User <user1> IP <192.168.0.101> Client Type: Cisco AnyConnect VPN Agent for Windows 4.10.02086 Sep 22 2021 23:53:17: %FTD-4-722051: **Group**

```
ISE上的RADIUS实时日志显示:
```
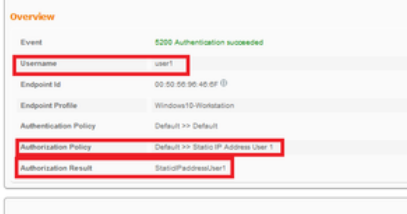

#### on Details

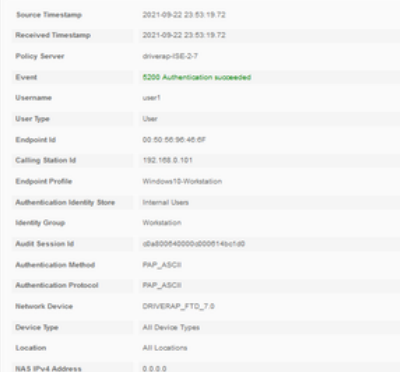

#### Steps

- 
- 

- 
- 
- 
- 
- 
- **Steps**<br>
1981 Reseived McDUS Access Request<br>
1992 McDUS access Request<br>
1992 Guideling Service Deliver Crisis (Crisis Constant)<br>
1996 Existed Internation Service Deliver Crisis (Crisis Crisis Crisis Crisis Crisis
- 
- 
- 
- 

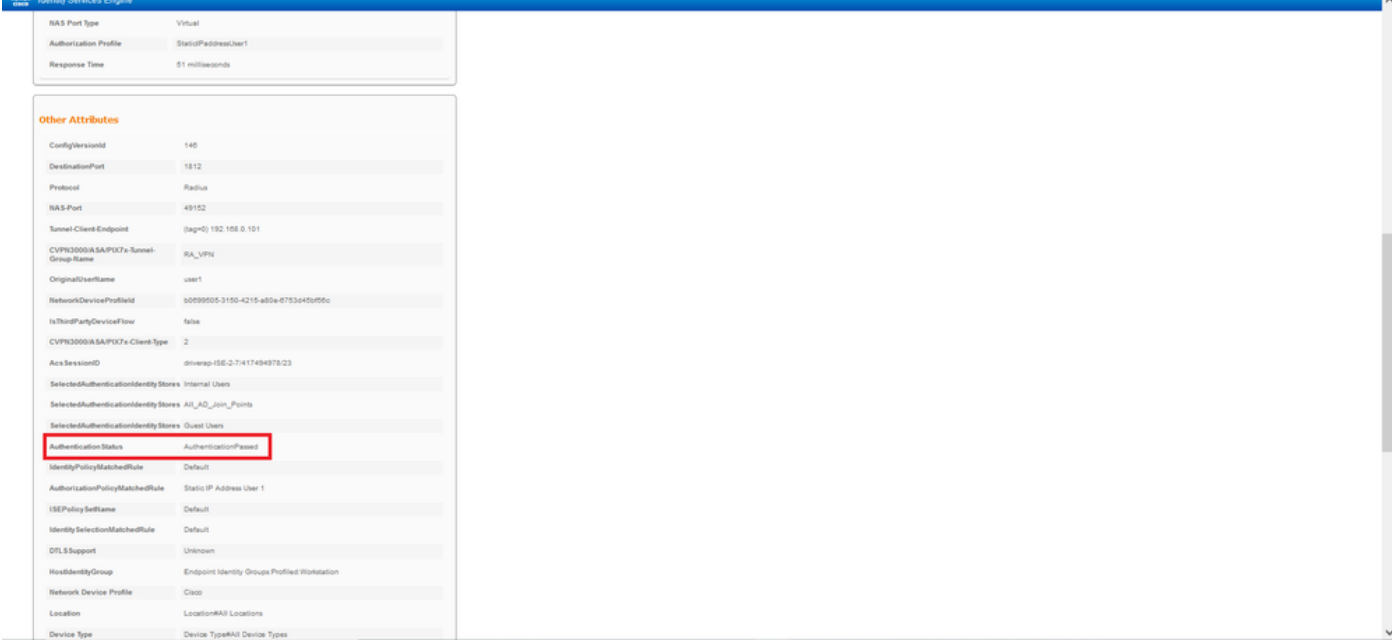

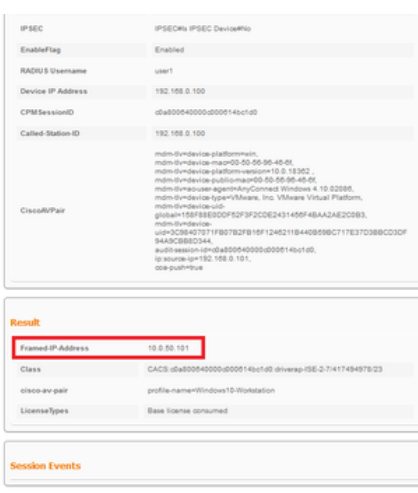

步骤2.连接到FTD头端 (此处使用Windows计算机) 并输入用户2凭据。

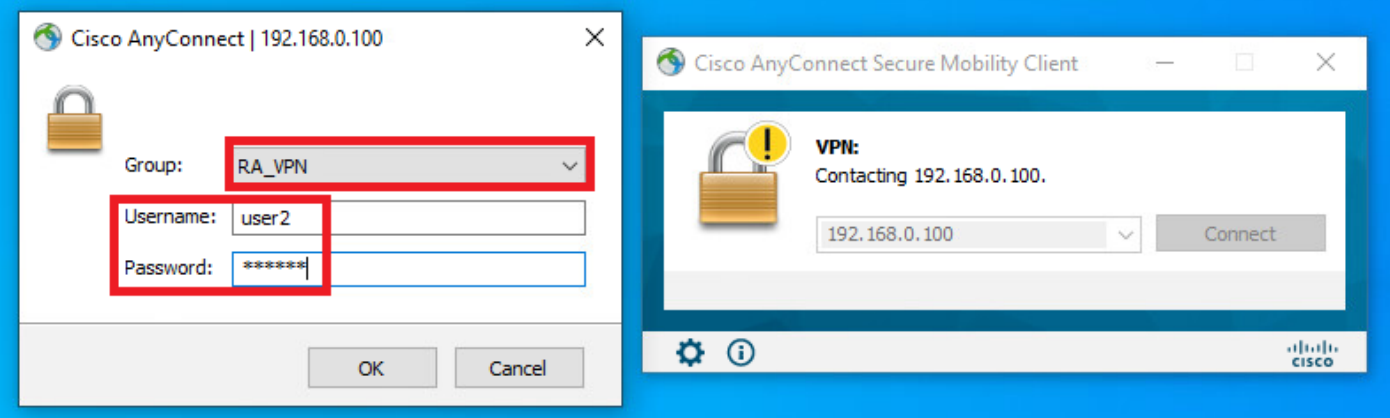

地址信息部分显示,分配的IP地址确实是通过FMC配置的IPv4本地池中的第一个可用IP地址。

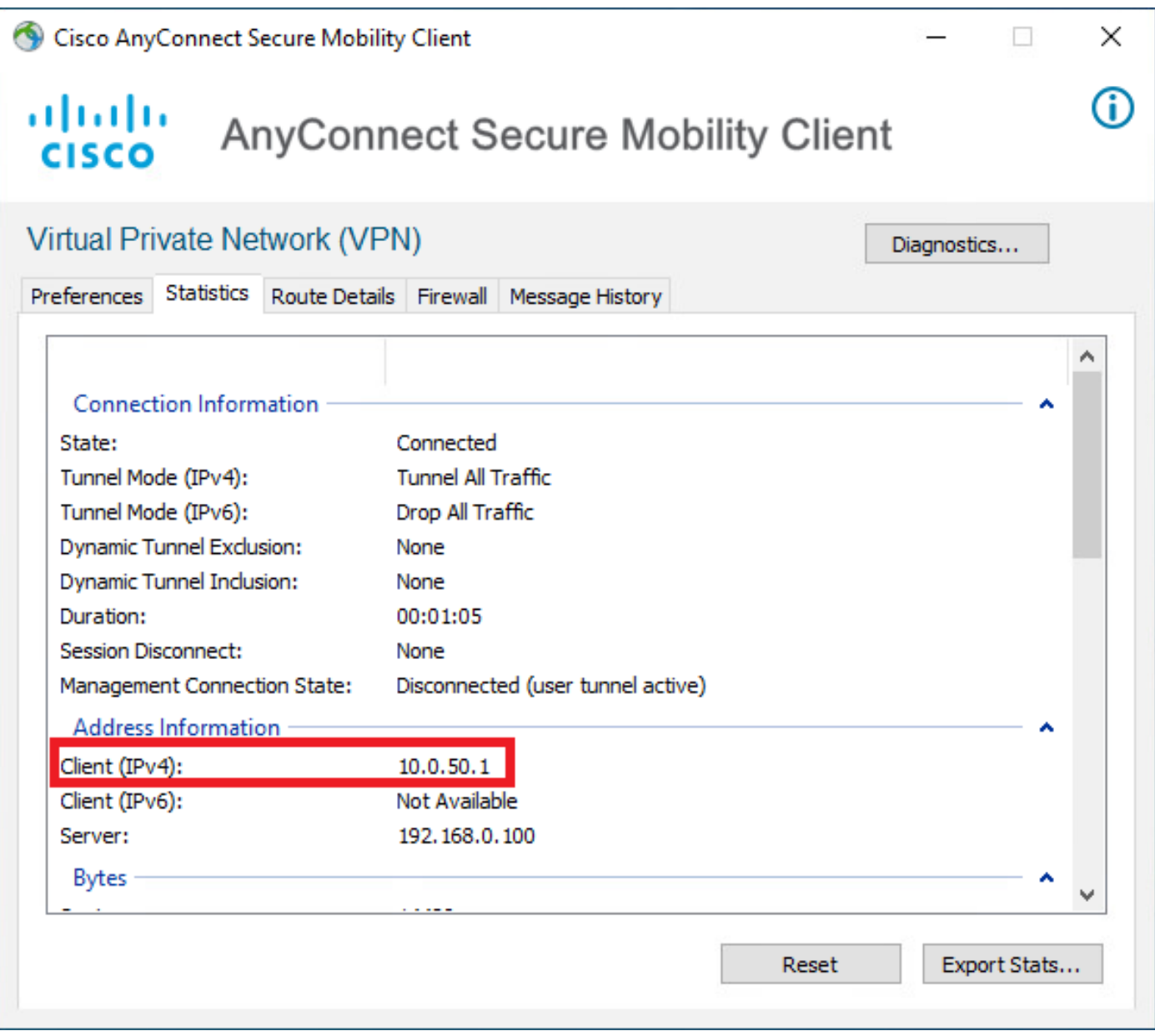

FTD上**的debug radius all命令**输出显示:

firepower# SVC message: t/s=5/16: The user has requested to disconnect the connection. webvpn\_svc\_np\_tear\_down: no ACL webvpn\_svc\_np\_tear\_down: no IPv6 ACL np\_svc\_destroy\_session(0xA000)

<omitted output>

## FTD日志显示:

6f 6e | on Parsed packet data..... Radius:  $Code = 2 (0x02)$ Radius: Identifier = 4 (0x04) Radius: Length =  $130$  (0x0082) Radius: Vector: A667359E103693181F1B8537B6C3184F **Radius: Type = 1 (0x01) User-Name** Radius: Length =  $7 (0x07)$ **Radius: Value (String) = 75 73 65 72 32 | user2** Radius: Type =  $25$  (0x19) Class Radius: Length = 61 (0x3D) Radius: Value (String) = 43 41 43 53 3a 63 30 61 38 30 30 36 34 30 30 30 | CACS:c0a80064000 30 62 30 30 30 36 31 34 62 63 30 61 33 3a 64 72 | 0b000614bc0a3:dr 69 76 65 72 61 70 2d 49 53 45 2d 32 2d 37 2f 34 | iverap-ISE-2-7/4 31 37 34 39 34 39 37 38 2f 32 32 | 17494978/22 Radius: Type = 26 (0x1A) Vendor-Specific Radius: Length =  $42$  (0x2A) Radius: Vendor ID = 9 (0x00000009) Radius: Type = 1 (0x01) Cisco-AV-pair Radius: Length =  $36 (0x24)$ Radius: Value (String) = 70 72 6f 66 69 6c 65 2d 6e 61 6d 65 3d 57 69 6e | profile-name=Win 64 6f 77 73 31 30 2d 57 6f 72 6b 73 74 61 74 69 | dows10-Workstati 6f 6e | on **rad\_procpkt: ACCEPT** Got AV-Pair with value profile-name=Windows10-Workstation RADIUS\_ACCESS\_ACCEPT: normal termination RADIUS\_DELETE remove\_req 0x0000145d043b6460 session 0x15 id 4 free\_rip 0x0000145d043b6460 radius: send queue empty

Raw packet data (length =  $130)$ .... 02 04 00 82 a6 67 35 9e 10 36 93 18 1f 1b 85 37 | .....g5..6.....7 b6 c3 18 4f 01 07 75 73 65 72 32 19 3d 43 41 43 | ...O..user2.=CAC 53 3a 63 30 61 38 30 30 36 34 30 30 30 30 62 30 | S:c0a800640000b0 30 30 36 31 34 62 63 30 61 33 3a 64 72 69 76 65 | 00614bc0a3:drive 72 61 70 2d 49 53 45 2d 32 2d 37 2f 34 31 37 34 | rap-ISE-2-7/4174 39 34 39 37 38 2f 32 32 1a 2a 00 00 00 09 01 24 | 94978/22.\*.....\$ 70 72 6f 66 69 6c 65 2d 6e 61 6d 65 3d 57 69 6e | profile-name=Win 64 6f 77 73 31 30 2d 57 6f 72 6b 73 74 61 74 69 | dows10-Workstati

#### **RADIUS packet decode (response)**

--------------------------------------

radius mkreq: 0x15

```
alloc_rip 0x0000145d043b6460
new request 0x15 --> 4 (0x0000145d043b6460)
got user 'user2'
got password
add_req 0x0000145d043b6460 session 0x15 id 4
RADIUS_REQUEST
radius.c: rad_mkpkt
rad_mkpkt: ip:source-ip=192.168.0.101
```
RADIUS packet decode (authentication request)

Sep 22 2021 23:59:26: %FTD-6-725002: Device completed SSL handshake with client Outside\_Int:192.168.0.101/60459 to 192.168.0.100/443 for TLSv1.2 session Sep 22 2021 23:59:35: %FTD-7-609001: Built local-host Outside\_Int:172.16.0.8 Sep 22 2021 23:59:35: %FTD-6-113004: AAA user authentication Successful : server = 172.16.0.8 :  $user = user2$ Sep 22 2021 23:59:35: %FTD-6-113009: AAA retrieved default group policy (DfltGrpPolicy) for user = user2 Sep 22 2021 23:59:35: %FTD-6-113008: AAA transaction status ACCEPT : user = user2 Sep 22 2021 23:59:35: %FTD-7-734003: DAP: User user2, Addr 192.168.0.101: Session Attribute aaa.radius["1"]["1"] = user2 Sep 22 2021 23:59:35: %FTD-7-734003: DAP: User user2, Addr 192.168.0.101: Session Attribute aaa.radius["25"]["1"] = CACS:c0a800640000d000614bc367:driverap-ISE-2-7/417494978/24 Sep 22 2021 23:59:35: %FTD-7-734003: DAP: User user2, Addr 192.168.0.101: Session Attribute aaa.cisco.grouppolicy = DfltGrpPolicy Sep 22 2021 23:59:35: %FTD-7-734003: DAP: User user2, Addr 192.168.0.101: **Session Attribute aaa.cisco.username = user2** Sep 22 2021 23:59:35: %FTD-7-734003: DAP: User user2, Addr 192.168.0.101: Session Attribute aaa.cisco.username1 = user2 Sep 22 2021 23:59:35: %FTD-7-734003: DAP: User user2, Addr 192.168.0.101: Session Attribute aaa.cisco.username2 = Sep 22 2021 23:59:35: %FTD-7-734003: DAP: User user2, Addr 192.168.0.101: Session Attribute aaa.cisco.tunnelgroup = RA\_VPN Sep 22 2021 23:59:35: %FTD-6-734001: DAP: User user2, Addr 192.168.0.101, Connection AnyConnect: The following DAP records were selected for this connection: DfltAccessPolicy Sep 22 2021 23:59:35: %FTD-6-113039: Group <DfltGrpPolicy> User <user2> IP <192.168.0.101> AnyConnect parent session started. <omitted output> Sep 22 2021 23:59:52: %FTD-6-725002: Device completed SSL handshake with client Outside\_Int:192.168.0.101/60470 to 192.168.0.100/443 for TLSv1.2 session Sep 22 2021 23:59:52: %FTD-7-737035: IPAA: Session=0x0000d000, 'IPv4 address request' message queued Sep 22 2021 23:59:52: %FTD-7-737035: IPAA: Session=0x0000d000, 'IPv6 address request' message queued Sep 22 2021 23:59:52: %FTD-7-737001: IPAA: Session=0x0000d000, Received message 'IPv4 address request' Sep 22 2021 23:59:52: %FTD-5-737003: IPAA: Session=0x0000d000, DHCP configured, no viable servers found for tunnel-group 'RA\_VPN' Sep 22 2021 23:59:52: %FTD-7-737400: **POOLIP: Pool=AC\_Pool, Allocated 10.0.50.1 from pool** Sep 22 2021 23:59:52: %FTD-7-737200: **VPNFIP: Pool=AC\_Pool, Allocated 10.0.50.1 from pool** Sep 22 2021 23:59:52: %FTD-6-737026: **IPAA: Session=0x0000d000, Client assigned 10.0.50.1 from local pool AC\_Pool** Sep 22 2021 23:59:52: %FTD-6-737006: **IPAA: Session=0x0000d000, Local pool request succeeded for tunnel-group 'RA\_VPN'** Sep 22 2021 23:59:52: %FTD-7-737001: IPAA: Session=0x0000d000, Received message 'IPv6 address request' Sep 22 2021 23:59:52: %FTD-5-737034: IPAA: Session=0x0000d000, IPv6 address: no IPv6 address available from local pools Sep 22 2021 23:59:52: %FTD-5-737034: IPAA: Session=0x0000d000, IPv6 address: callback failed during IPv6 request Sep 22 2021 23:59:52: %FTD-4-722041: TunnelGroup <RA\_VPN> GroupPolicy <DfltGrpPolicy> User <user2> IP <192.168.0.101> No IPv6 address available for SVC connection Sep 22 2021 23:59:52: %FTD-7-609001: Built local-host Outside\_Int:10.0.50.1 Sep 22 2021 23:59:52: %FTD-5-722033: Group <DfltGrpPolicy> User <user2> IP <192.168.0.101> First TCP SVC connection established for SVC session. Sep 22 2021 23:59:52: %FTD-6-722022: Group <DfltGrpPolicy> User <user2> IP <192.168.0.101> TCP SVC connection established without compression Sep 22 2021 23:59:52: %FTD-7-746012: **user-identity: Add IP-User mapping 10.0.50.1 - LOCAL\user2 Succeeded - VPN user** Sep 22 2021 23:59:52: %FTD-6-722055: Group <DfltGrpPolicy> User <user2> IP <192.168.0.101> Client Type: Cisco AnyConnect VPN Agent for Windows 4.10.02086 Sep 22 2021 23:59:52: %FTD-4-722051: **Group**

#### ISE上的RADIUS实时日志显示:

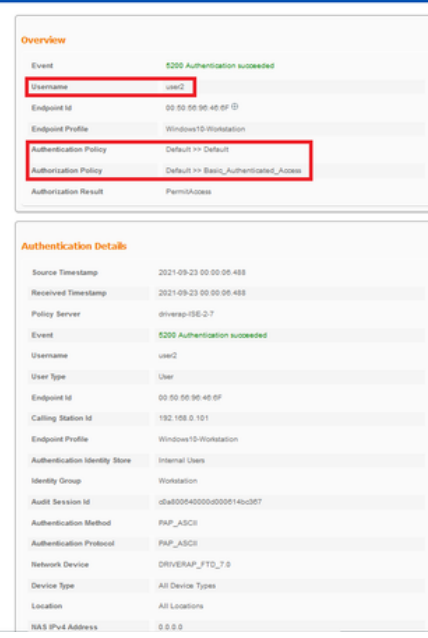

#### **Steps**

**Steps**<br>
1920 - Resolved RADUS AccessReport<br>
1920 - Resolved a Anti-session interaction<br>
1936 - Exclusion Policy Orose Selection Policy<br>
1936 - Exclusion Princip Orose Selection Policy<br>
1936 - Exclusion Selection Policy<br>

shake Identity

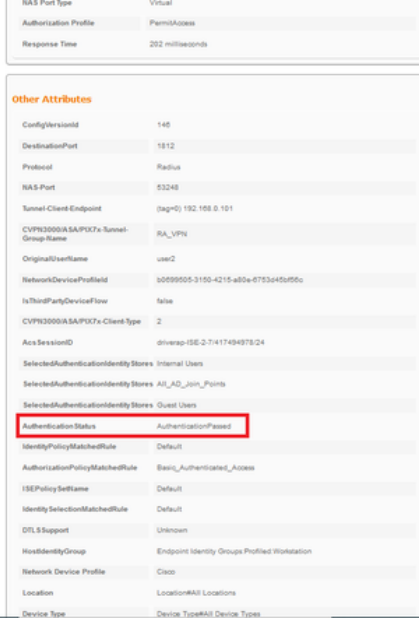

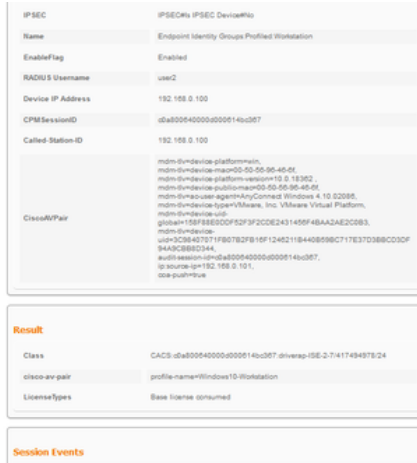

注意:您必须在FTD IP本地池和ISE授权策略上使用不同的IP地址范围来分配IP地址,以避免 AnyConnect 客户端之间出现重复的IP地址冲突。在此配置示例中,FTD配置了IPv4本地池 ,该池从10.0.50.1到10.0.50.100,ISE服务器分配了静态IP地址10.0.50.101。

## 故障排除

本节提供可用于排除配置故障的信息。

在FTD上:

• debug radius all

在ISE上:

● RADIUS实时日志